## **ModelArts**

准备工作

文档版本 01 发布日期 2023-12-13

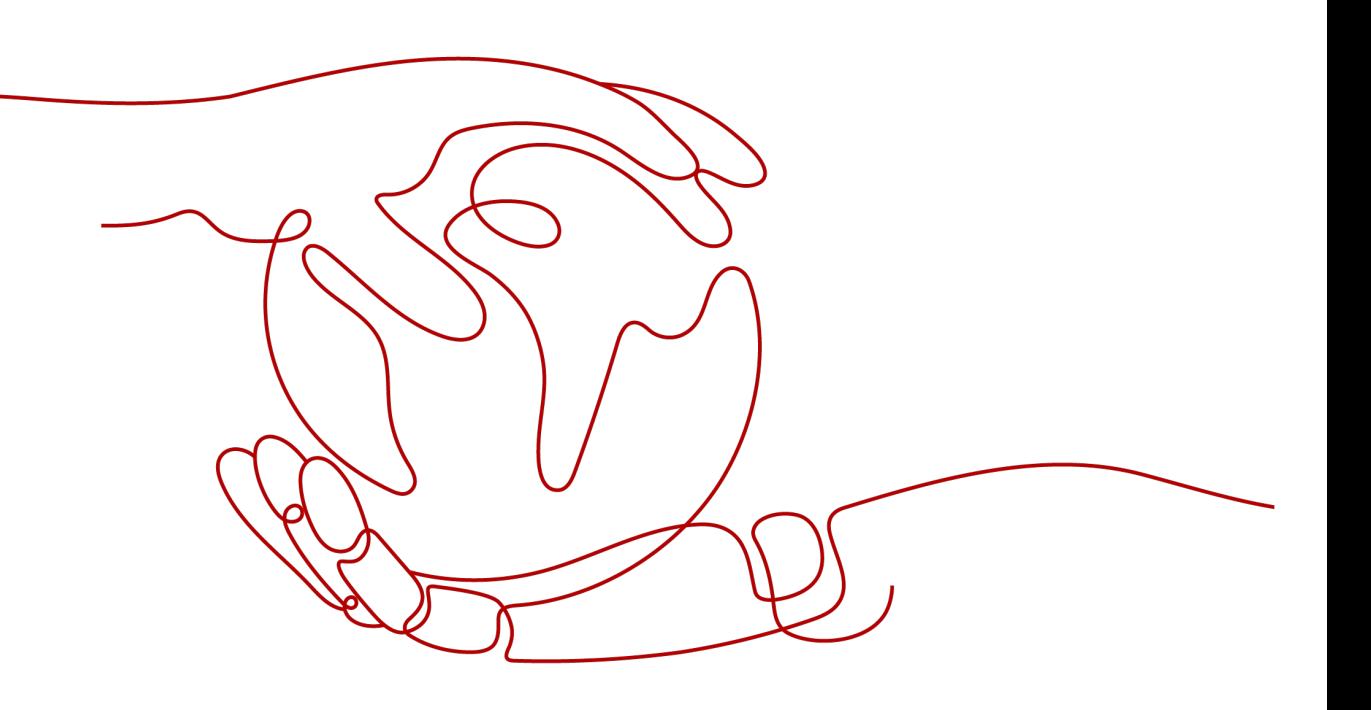

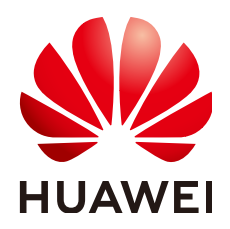

### 版权所有 **©** 华为云计算技术有限公司 **2024**。 保留一切权利。

非经本公司书面许可,任何单位和个人不得擅自摘抄、复制本文档内容的部分或全部,并不得以任何形式传 播。

### 商标声明

**SI** 和其他华为商标均为华为技术有限公司的商标。 本文档提及的其他所有商标或注册商标,由各自的所有人拥有。

### 注意

您购买的产品、服务或特性等应受华为云计算技术有限公司商业合同和条款的约束,本文档中描述的全部或部 分产品、服务或特性可能不在您的购买或使用范围之内。除非合同另有约定,华为云计算技术有限公司对本文 档内容不做任何明示或暗示的声明或保证。

由于产品版本升级或其他原因,本文档内容会不定期进行更新。除非另有约定,本文档仅作为使用指导,本文 档中的所有陈述、信息和建议不构成任何明示或暗示的担保。

## 华为云计算技术有限公司

地址: 贵州省贵安新区黔中大道交兴功路华为云数据中心 邮编:550029

网址: <https://www.huaweicloud.com/>

目录

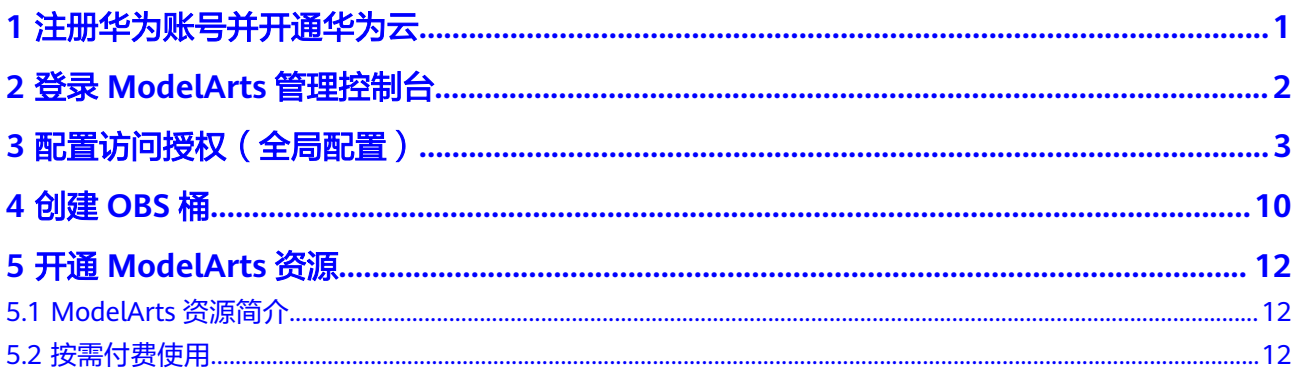

<span id="page-3-0"></span>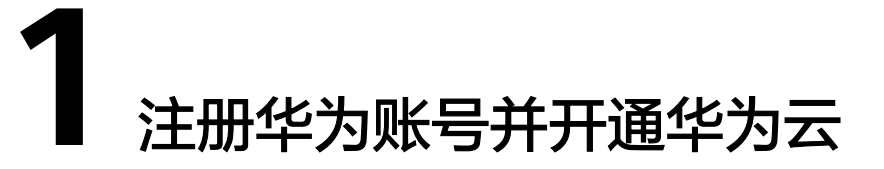

在使用华为云服务之前您需要注册华为账号并开通华为云。通过此账号,只需为使用 的服务付费,即可使用所有华为云服务。

进入<mark>[华为云](https://www.huaweicloud.com/intl/zh-cn/)</mark>首页,参考<mark>账号注册</mark>指导及界面提示信息,完成账号注册 。

注册成功后即可自动登录华为云。

<span id="page-4-0"></span>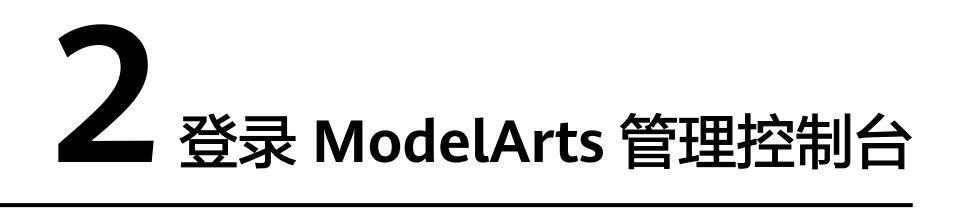

使用ModelArts业务之前需先登录ModelArts管理控制台,您可选择如下方式登录。

方法一:使用华为云账号登录**[ModelArts](https://console-intl.huaweicloud.com/modelarts)**管理控制台。

方法二:通过华为云官网进入。

- 1. 登录[华为云](https://www.huaweicloud.com/intl/zh-cn/)。
- 2. 单击右侧"控制台"进入华为云控制台总览页。

图 **2-1** 华为云控制台

文档 联系我们

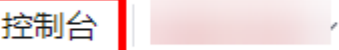

3. 单击服务列表,搜索"ModelArts"服务,单击服务名称即可进入ModelArts控制 台。

# <span id="page-5-0"></span>**3** 配置访问授权(全局配置)

## 场景描述

ModelArts与其他服务类似,对外暴露的每个功能,都通过IAM的权限来进行控制。比 如,用户(此处指IAM子用户,而非租户)希望在ModelArts创建训练作业,则该用户 必须拥有 "modelarts:trainJob:create" 的权限才可以完成操作(无论界面操作还是API 调用)。

而ModelArts还有一个特殊的地方在于,为了完成AI计算的各种操作,AI平台在任务执 行过程中需要访问用户的其他服务,典型的就是训练过程中,需要访问OBS读取用户 的训练数据。在这个过程中, 就出现了ModelArts"代表"用户去访问其他云服务的情 形。从安全角度出发,ModelArts代表用户访问任何云服务之前,均需要先获得用户的 授权,而这个动作就是一个"委托"的过程。用户授权ModelArts再代表自己访问特定 的云服务,以完成其在ModelArts平台上执行的AI计算任务。

ModelArts提供了一键式自动授权功能,用户可以在ModelArts的全局配置功能中,快 速完成委托授权,由ModelArts为用户自动创建委托并配置到ModelArts服务中。

一键式自动授权方式为保证使用业务过程中有足够的权限,基于依赖服务的预置系统 策略指定授权范围,创建的委托的权限比较大,基本覆盖了依赖服务的全部权限。如 果您需要对委托授权的权限范围进行精确控制,请使用定制化委托授权。更多权限控 制的内容请参[见权限管理](https://support.huaweicloud.com/intl/zh-cn/bestpractice-modelarts/modelarts_24_0078.html)章节。

本章节主要介绍一键式自动授权方式。一键式自动授权方式支持给IAM子用户、联邦 用户(虚拟IAM用户)、委托用户和所有用户授权。

## 约束与限制

- 华为云账号
	- 只有华为云账号可以使用委托授权,可以为当前账号授权,也可以为当前账 号下的所有IAM用户授权。
	- 多个IAM用户或账号,可使用同一个委托。
	- 一个账号下,最多可创建50个委托。
	- 对于首次使用ModelArts的新用户,请直接新增委托即可。一般用户新增普通 用户权限即可满足使用要求。如果有精细化权限管理的需求,可以自定义权 限按需设置。
- IAM用户
	- 如果已获得委托授权,则可以在全局配置页面中查看到已获得的委托授权信 息。

- 如果未获得委托授权, 当打开"访问授权"页面时, ModelArts会提醒您当前 用户未配置授权,需联系此IAM用户的管理员账号进行委托授权。

## 添加授权

- 1. 登录ModelArts管理控制台,在左侧导航栏选择"全局配置",进入"全局配置" 页面。
- 2. 单击"添加授权",进入"访问授权"配置页面,根据参数说明进行配置。

#### 表 **3-1** 参数说明

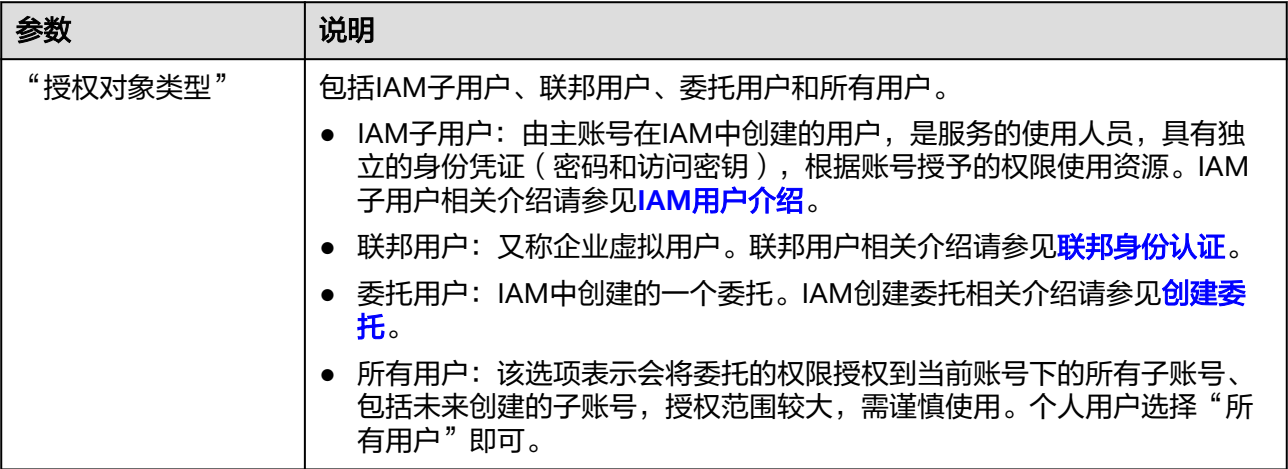

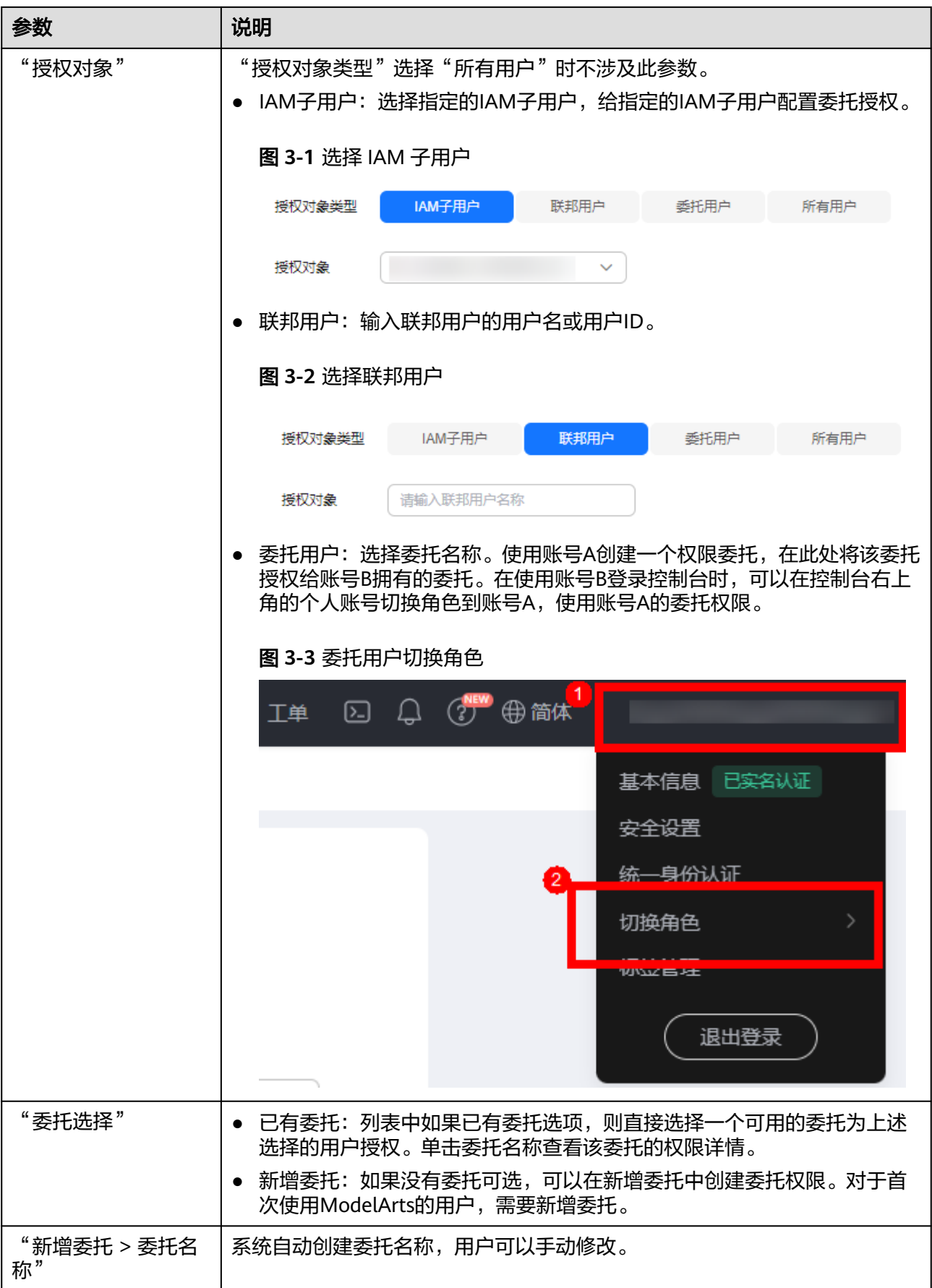

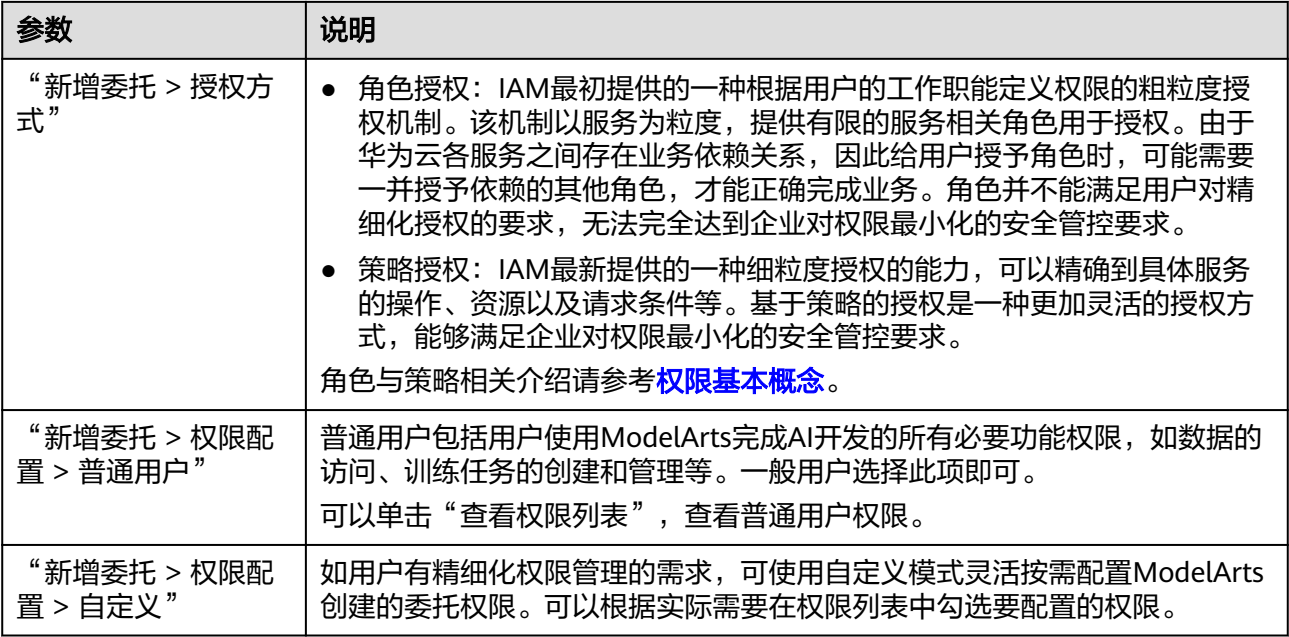

3. 然后勾选"我已经详细阅读并同意《ModelArts服务声明》",单击"创建",即 可完成委托配置。

## 查看授权的权限列表

用户可以在"全局配置"页面的授权列表中,查看已经配置的委托授权内容。单击授 权内容列的"查看权限",可以查看该授权的权限详情。

#### 图 **3-4** 查看权限

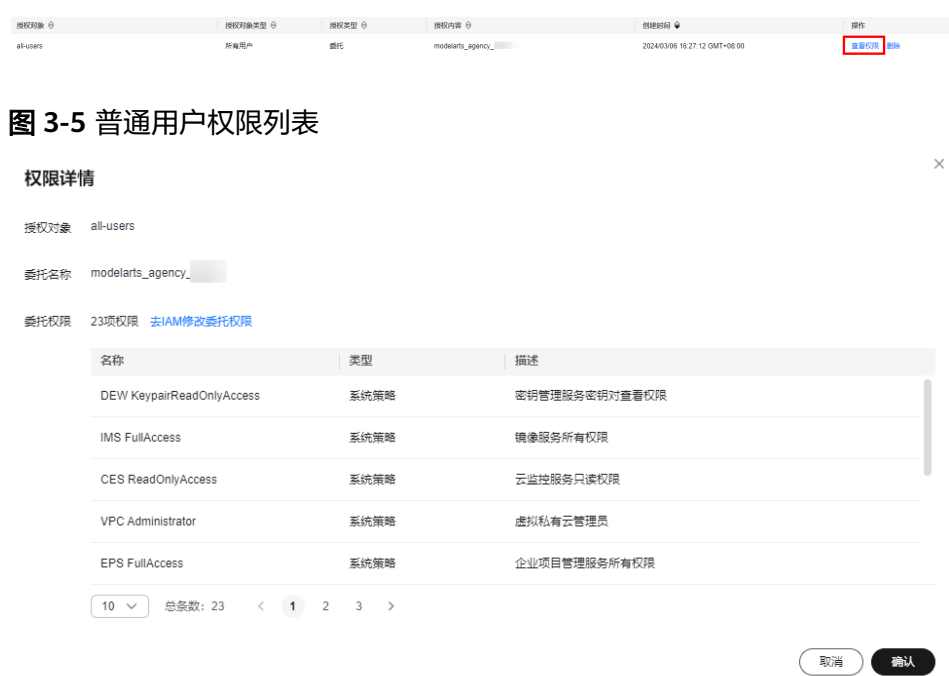

### 修改授权权限范围

1. 在查看授权详情时,如果想要修改授权范围,可以在权限详情页单击"去IAM修 改委托权限"。

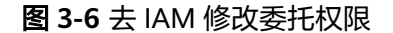

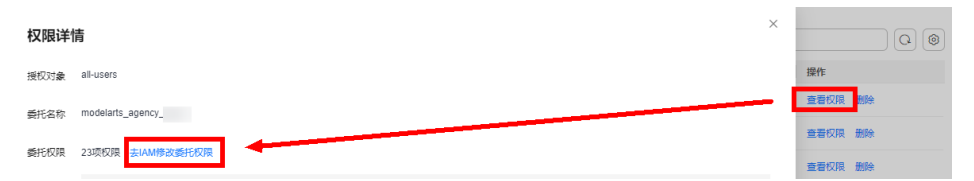

2. 进入IAM控制台的委托页面。找到对应的委托信息,修改该委托的基本信息,主 要是持续时间。"持续时间"可以选择永久、1天,或者自定义天数,例如30天。

#### 图 **3-7** 手动创建的委托

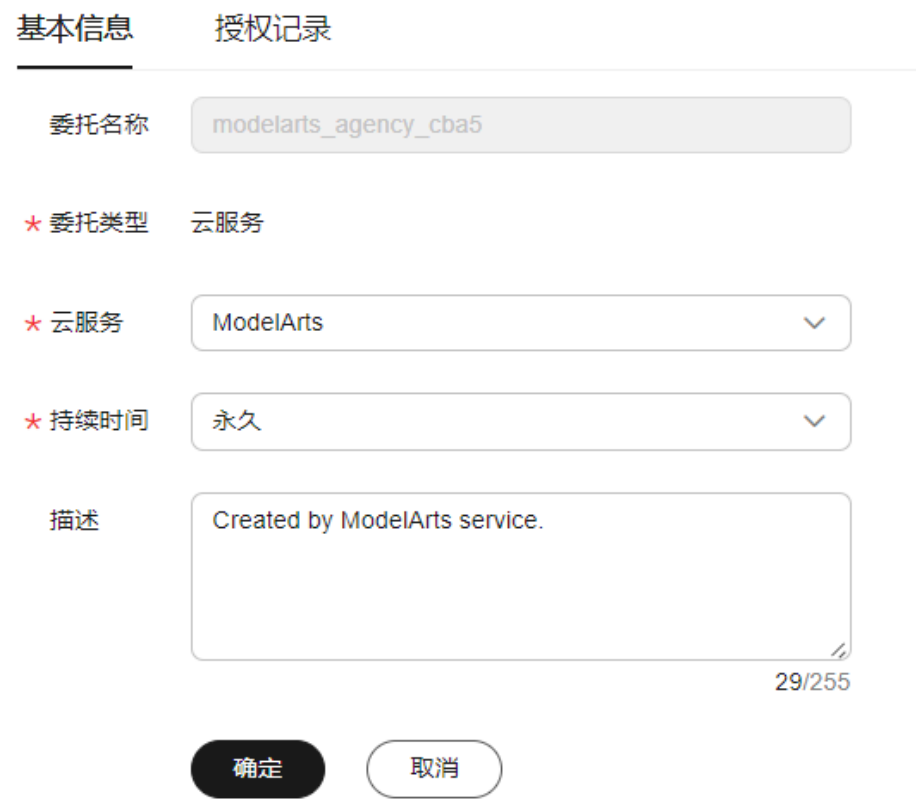

3. 在授权记录页面单击"授权",勾选要配置的策略,单击下一步设置最小授权范 围,单击"确定",完成授权修改。 设置最小授权范围时,可以选择指定的区域,也可以选择所有区域,即不设置范 围。

#### 删除授权

为了更好的管理您的授权,您可以删除某一IAM用户的授权,也可批量清空所有用户 的授权。

### ● 删除某一用户的授权

在"全局配置"页面,展示当前账号下为其IAM用户配置的授权列表,针对某一 用户,您可以单击"操作"列的"删除",输入"DELETE"后单击"确认",可 删除此用户的授权。删除生效后,此用户将无法继续使用ModelArts的相关功能。

#### ● 批量清空所有授权

在"全局配置"页面,单击授权列表上方的"清空授权",输入"DELETE"后单 击"确认",可删除当前账号下的所有授权。删除生效后,此账号及其所有IAM 子用户将无法继续使用ModelArts的相关功能。

## 常见问题

1. 首次使用ModelArts如何配置授权?

直接选择"新增委托"中的"普通用户"权限即可,普通用户包括用户使用 ModelArts完成AI开发的所有必要功能权限,如数据的访问、训练任务的创建和管 理等。一般用户选择此项即可。

2. 访问密钥授权哪去了?

全局配置中使用密钥委托授权功能已下线,对于之前使用访问密钥授权的老用 户,建议修改为委托授权方式。在全局配置页面,一键"清空授权",然后再使 用委托授权完成授权配置。

3. 如何获取访问密钥AK/SK?

图 **3-8** 已有委托

如果在其他功能(例如PyCharmtoolKit/VSCode登录,访问在线服务等)中使用 到访问密钥AK/SK认证,获取AK/SK方式请参考<mark>如何获取访问密钥</mark>章节。

4. 如何删除已有委托列表下面的委托名称?

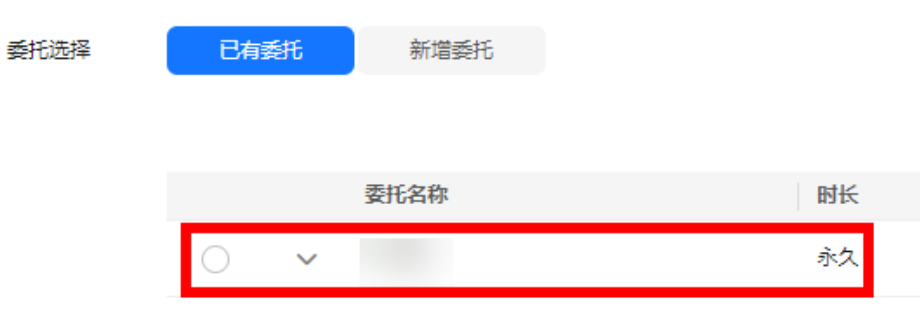

需要前往统一身份认证服务IAM控制台的委托页面删除。

### 图 **3-9** 统一身份认证

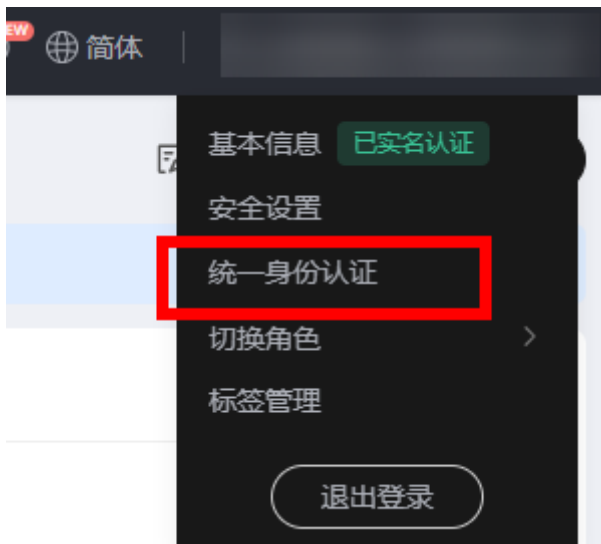

5. 进入ModelArts控制台的某个页面时,为什么会提示权限不足? 可能原因是用户委托权限配置不足或模块能力升级,需要更新授权信息。根据界 面操作提示追加授权即可。

# **4** 创建 **OBS** <sup>桶</sup>

<span id="page-12-0"></span>ModelArts使用对象存储服务(Object Storage Service,简称OBS)进行数据存储以 及模型的备份和快照,实现安全、高可靠和低成本的存储需求。因此,建议您在使用 ModelArts之前先创建一个OBS桶,然后在OBS桶中创建文件夹用于存放数据。

## **OBS** 简介

对象存储服务OBS是一个基于对象的海量存储服务,为客户提供海量、安全、高可 靠、低成本的数据存储能力。对象存储服务OBS的基本组成是桶和对象。桶是OBS中 存储对象的容器,每个桶都有自己的存储类别、访问权限、所属区域等属性,用户在 互联网上通过桶的访问域名来定位桶。对象是OBS中数据存储的基本单位。

对ModelArts来说,OBS服务是一个数据存储中心,因为ModelArts本身目前没有数据 存储的功能。AI开发过程中的输入数据、输出数据、中间缓存数据都可以在OBS桶中 进行存储、读取。

因此,在使用ModelArts之前您需要创建一个OBS桶,然后在OBS桶中创建文件夹用于 存放数据。

## 操作步骤

1. 登录OBS[管理控制台](https://console-intl.huaweicloud.com/obs/?locale=zh-cn#/obs/manager/buckets),在桶列表页面右上角单击"创建桶",创建OBS桶。例 如,创建名称为" c-flowers" 的OBS桶。

#### 说明

创建桶的区域需要与ModelArts所在的区域一致。如何查看OBS桶与ModelArts的所处区 域,请参见查看**OBS**桶与**ModelArts**[是否在同一区域。](https://support.huaweicloud.com/intl/zh-cn/trouble-modelarts/modelarts_13_0157.html#section2)

请勿开启桶加密,ModelArts不支持加密的OBS桶,会导致ModelArts读取OBS中的数据失 败。

2. 在桶列表页面,单击桶名称,进入该桶的概览页面。

#### 图 **4-1** 桶列表

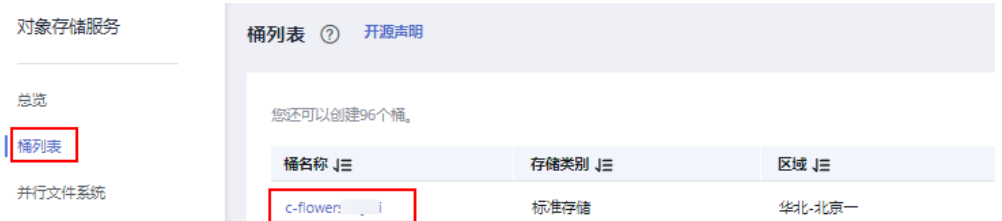

3. 单击左侧导航的"对象",在对象页面单击新建文件夹,创建OBS文件夹。例 如,在已创建的OBS桶"c-flowers"中新建一个文件夹"flowers"。具体请参见 [新建文件夹](https://support.huaweicloud.com/intl/zh-cn/usermanual-obs/obs_03_0316.html)章节。

### 图 **4-2** 新建文件夹

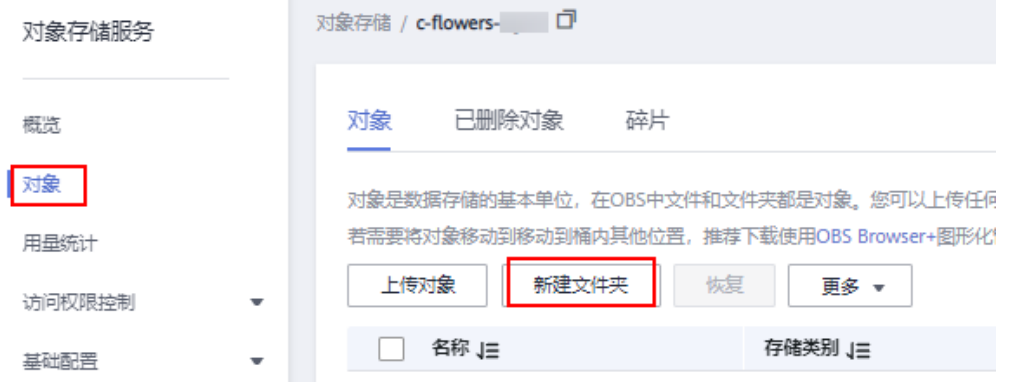

## 常见问题

- 在ModelArts中选择OBS路径时,找不到已创建的OBS桶?
- 如何查看ModelArts与OBS桶是否在同一区域?
- 在对OBS桶操作时,出现Error: stat:403错误

出现以上问题或其它OBS路径错误时,请参考**[ModelArts](https://support.huaweicloud.com/intl/zh-cn/trouble-modelarts/modelarts_13_0157.html#section2)**中提示**OBS**路径错误解决。

# **5** 开通 **ModelArts** 资源

# <span id="page-14-0"></span>**5.1 ModelArts** 资源简介

ModelArts服务提供的计算资源主要包括公共资源和专属资源,用户可以根据业务需 要,选择合适的资源进行AI应用开发。

- 公共资源池:公共资源池提供公共的大规模计算集群,根据用户作业参数分配使 用,资源按作业隔离。按资源规格、使用时长及实例数计费,不区分任务(训练 作业、部署、开发)。公共资源池是ModelArts默认提供,不需另行创建或配置, 您可以直接在AI开发过程中,直接选择公共资源池进行使用。
- 专属资源池:提供独享的计算资源,可用于Workflow、自动学习、开发环境、训 练作业、部署模型。专属资源池不与其他用户共享,更加高效。如果您想要拥有 专属于自己的资源池,可以在ModelArts控制台中创建自己的专属资源池,具体可 参见[购买专属资源池](https://support.huaweicloud.com/intl/zh-cn/resmgmt-modelarts/resmgmt-modelarts_0004.html)。

## 使用说明

● 在使用ModelArts进行开发时,在模型训练和模型部署上线阶段,会用到计算资 源,具体可参见<mark>按需付费使用</mark>。

## **5.2** 按需付费使用

ModelArts的资源池包括公共资源池和专属资源池,在使用时,您可根据业务需要自行 选择。

- ModelArts提供的公共资源池是按需计费的资源池,如果您选择公共资源池,则默 认您的资源是按需计费的。
- ModelArts提供的专属资源池支持按需计费和包年包月计费两种,具体计费方式由 您购买的专属资源池决定。例如,您购买的专属资源池是包年包月的资源池,则 使用时就按照包年包月的模式计费。

查看ModelArts资源池的计费详情,可参见如何查看**[ModelArts](https://support.huaweicloud.com/intl/zh-cn/modelarts_faq/modelarts_05_0105.html)**消费详情?

在ModelArts中,需要使用计算资源的场景如下:

## 自动学习(旧版)

在自动学习(旧版)的"模型训练"和"部署上线"阶段,可选择不同规格的资源。

- 模型训练:选择不同规格的资源,产生的费用不同,具体费用以控制台为准。
- 部署上线:选择不同规格的资源,产生的费用不同,具体费用以控制台为准。

自动学习(旧版)的总费用 = 训练作业使用资源产生的费用 + 部署上线使用资源产生 的费用

## 自动学习(新版)

在自动学习(新版)的"模型训练"和"部署上线"阶段,可选择不同规格的资源。 自动学习(新版)也提供了消息通知的功能,可在事件发生时发送消息通知。

- 模型训练:在创建项目时,选择不同的训练规格,产生的费用不同,具体费用以 控制台为准。
- 服务部署:项目创建成功后,在部署服务时,选择不同规格的资源池,产生的费 用不同,具体费用以控制台为准。
- 消息通知:开启消息通知时,会产生费用,具体费用以消息通知服务的计费为 准。

#### 图 **5-1** 开启消息通知

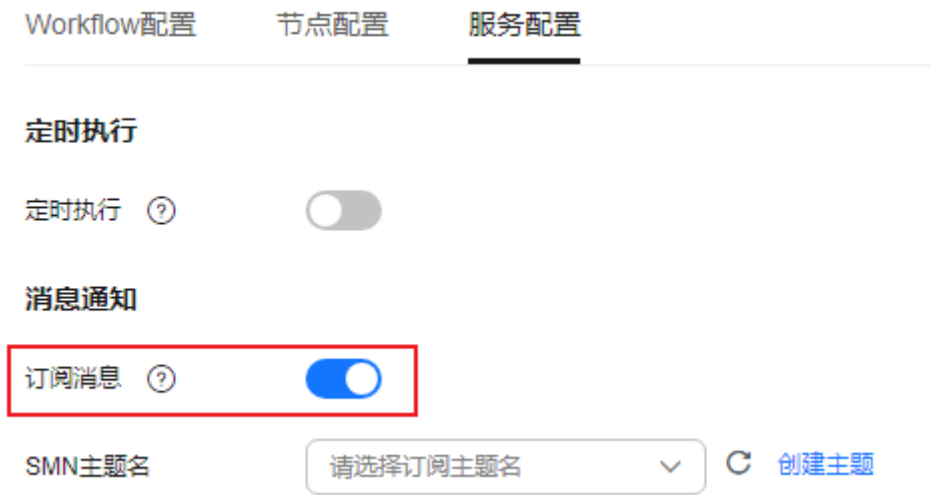

自动学习(新版)的总费用 = 训练规格使用资源产生的费用 + 部署服务使用资源产生 的费用 + 开启消息通知产生的费用

## 开发环境

在开发环境中,涉及计费项包括:资源和存储配置。在创建Notebook实例时,选择不 同的资源规格和存储配置,产生的费用不同。

- 资源规格:选择不同规格的资源池,产生的费用不同,具体费用以控制台为准。
- 存储配置:选择云硬盘EVS会产生费用,具体费用以控制台为准。

Notebook实例的总费用 = 使用资源产生的费用 + 使用云硬盘产生的费用

## 模型训练

在模型训练中创建训练作业时,可选择不同的资源规格。不同的资源规格,产生的费 用不同,具体费用以控制台为准。

#### 图 **5-2** 训练作业规格选择

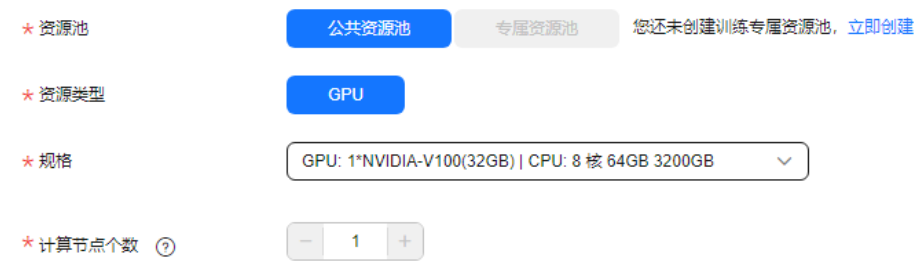

## 部署上线

在模型部署上线时,可选择不同的资源规格。不同的资源规格,产生的费用不同,具 体费用以控制台为准。

#### 图 **5-3** 服务部署规格选择

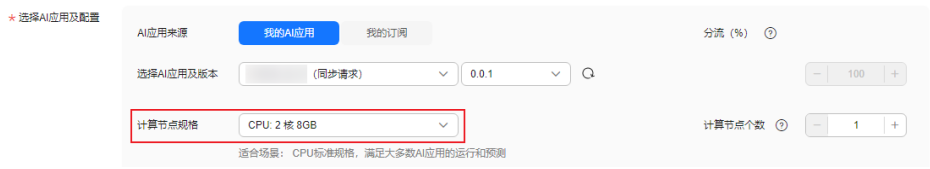